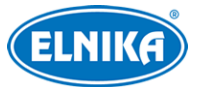

# **TD-9585S3B-AZ - 8MP IP kamera**

## Uživatelský manuál

Na tento manuál se vztahují autorská práva. Je zakázáno kopírovat, upravovat, distribuovat a extrahovat manuál nebo jeho část bez souhlasu autora.

#### **O tomto manuálu**

- Tento manuál je použit pro více modelů. Veškeré obrázky, tabulky a příklady jsou pouze orientační. Řiďte se aktuálním produktem.
- Prostudujte si tento manuál pro zajištění správného a bezpečného používání zařízení.
- V tomto manuálu se mohou vyskytnout typografické chyby nebo technické nepřesnosti. Opravy budou součástí nové verze manuálu. Obsah manuálu se může změnit bez předchozího upozornění.

#### **Použití produktu**

- Je zakázáno používat produkt k nelegálním účelům.
- Společnost ELNIKA plus s.r.o. nepovoluje a neschvaluje použití svých produktů k narušení soukromí, práva na ochranu osobních údajů, atd. Použití produktu k takovým účelům je zakázáno.
- Při používání by uživatel neměl produkt poškodit, vyřadit, přetížit nebo jakýmkoliv jiným způsobem ovlivnit jeho funkci.
- Je zakázáno získat přístup k produktu nebo softwaru pomocí hackování, krádeže hesla, atd.

#### **Ochrana soukromí**

- Při instalaci kamery ve veřejném prostoru je nutné poblíž umístit výrazné a jasné upozornění na monitorování a označit monitorovaný prostor.
- Osobní údaje budou zpracovávány uživatelem produktu.

#### **Odpovědnost**

- Z hlediska internetové bezpečnosti kupující používá produkt na své vlastní riziko. Společnost ELNIKA plus s.r.o. nenese odpovědnost za škody způsobené nesprávným použitím, únikem citlivých dat nebo jiným poškozením způsobeným kybernetickým útokem, hackerským útokem, virem nebo jiným internetovým nebezpečím. Společnost ELNIKA plus s.r.o. ovšem poskytne technickou podporu v případě nutnosti.
- Zákony týkající se monitorování se liší stát od státu. Společnost ELNIKA s.r.o. nenese odpovědnost za škody způsobené nezákonným použitím produktu.

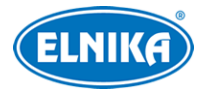

## **Bezpečnostní instrukce**

**Varování:** Upozorňuje na nízké až střední riziko, které může způsobit mírné zranění.

**Upozornění:** Upozorňuje na riziko, které může způsobit ztrátu dat, poškození zařízení nebo snížení jeho výkonu.

**Poznámka:** Poskytuje dodatečné informace nebo zdůrazňuje část předchozího textu.

## **Elektrická bezpečnost**

- Používejte pouze napájecí zdroj určený k tomuto zařízení. Zařízení by nemělo být používáno v nadmořských výškách nad 2000 m nebo teplotách nad 60°C.
- **Varování:** Nesprávná instalace a/nebo použití může způsobit požár nebo elektrický šok.
- Produkt musí být uzemněn za účelem minimalizace rizika elektrického šoku.
- **Varování:** Před demontáží kamery si nasaďte antistatické rukavice nebo vybijte statickou elektřinu, která se nahromadila ve Vašem těle.
- **Upozornění:** Nenapájejte zařízení dvěma zdroji současně, pokud není uvedeno jinak. Mohlo by dojít k poškození zařízení.

## **Pracovní prostředí**

- Při transportu, skladování a instalaci chraňte zařízení před silnými nárazy, silnými vibracemi, silným tlakem a vodou. Jejich vlivem by mohlo dojít k poškození citlivých částí.
- Objektiv kamery by neměl mířit na extrémně jasný objekt (například slunce). Mohlo by dojít k poškození snímacího čipu.
- Neinstalujte zařízení poblíž zdrojů tepla (radiátorů, sporáků, atd). Mohlo by dojít k jeho přehřátí.
- Neinstalujte kameru poblíž výdechu klimatizace. Kondenzující voda by mohla způsobit zhoršení kvality obrazu nebo poškození kamery.
- Neinstalujte kameru do vlhkého, prašného, extrémně chladného/horkého prostředí, prostředí se silnou elektromagnetickou radiací nebo prostředí s nestálými světelnými podmínkami.
- Ujistěte se, že se poblíž objektivu kamery nenachází reflexní povrch. Odražené světlo IR přísvitu kamery může způsobit rozmazání obrazu.

## **Operace a denní údržba**

- Zařízení neobsahuje žádné komponenty, které by mohly být opraveny uživatelem. V případě poruchy kontaktujte servisní oddělení.
- Před zahájením údržby odpojte kameru od napájení.
- **Varování:** Veškeré prohlídky a údržbu by měl provádět pouze kvalifikovaný personál.
- Nedotýkejte se snímacího čipu ani krytu objektivu. K odstranění prachu použijte fén.
- K čištění zařízení používejte měkký, suchý hadřík. Pokud se však kameře nahromadilo příliš mnoho prachu, použití hadříku může způsobit zhoršení funkčnosti IR přísvitu nebo odrazy infračerveného světla. V takovém případě použijte fén.
- Kryt objektivu je optické zařízení, proto se ho nedotýkejte a neutírejte ho. K odstranění prachu použijte fén nebo měkký kartáček, jehož štětiny neobsahují komponenty vyrobené z

ropy. K odstranění mastnoty nebo otisků prstů použijte bavlněný hadřík, který neobsahuje žádné komponenty vyrobené z ropy, nebo papír namočený do neutrálního čisticího prostředku. Při čištění postupujte od středu ven. Měňte hadřík/papír podle potřeby.

## **Kybernetická bezpečnost**

- Používejte silné heslo, za silné se považuje heslo, které se skládá alespoň z 8 znaků a obsahuje malé písmeno, velké písmeno, číslici a speciální znak.
- Pravidelně měňte heslo. Doporučená maximální doba platnosti hesla je 90 dní.
- Je doporučeno změnit výchozí porty (HTTP/HTTPS port, datový port, atd) za účelem minimalizace rizika neoprávněného přístupu.
- V routeru zapněte firewall. Důležité porty (HTTP/HTTPS port, datový port, atd) by však neměly být blokovány.
- Není doporučeno připojovat zařízení k veřejné síti. Pokud se tomu nelze vyhnout, použijte hardwarový firewall.
- Není doporučeno používat SNMP verze 1 a 2.
- Za účelem zlepšení zabezpečení webového klienta nainstalujte TLS certifikát a zapněte HTTPS.
- Zapněte filtraci IP adres. Tím zabráníte v přístupu každému, kdo není na seznamu.
- Omezte oprávnění dočasných účtů. Přiřazujte uživatelům pouze ta oprávnění, která nezbytně potřebují pro svou práci.
- Funkce UPnP automaticky provede přesměrování portů. To je sice pro uživatele pohodlné, ale zvyšuje riziko úniku citlivých dat. Pokud tato funkce není používána, měla by být vypnutá.
- Pravidelně kontrolujte logy. V nich najdete IP adresy a prováděné operace.

# **Standardy**

 $\epsilon$ 

Tento výrobek odpovídá základním požadavkům nařízení vlády ČR a odpovídajícím evropským předpisům pro posuzování shody elektrotechnických zařízení: směrnice pro elektromagnetickou kompatibilitu (EMC) - nařízení vlády NV č. 117/2016 Sb. (evropská směrnice 2014/30/EU ) a směrnici o omezení používání některých nebezpečných látek v elektrických a elektronických zařízeních (RoHS) - nařízení vlády NV č. 481/2012 Sb. (evropská směrnice 2011/65/EU a její novela 2015/863) - v platném znění. Výrobek je označen značkou shody s evropskými předpisy CE. Je na něj vystaveno EU prohlášení o shodě.

### **RoHS - (Restriction of use of Hazardous Substances)**

Produkt byl navržen a vyroben v souladu s direktivou RoHS 2011/65/EU a její novelou 2015/863 týkající se omezení použití některých nebezpečných látek v elektrických a elektronických zařízeních. Cílem direktivy RoHS je zakázat používání nebezpečných látek při výrobě elektrického a elektronického zařízení a tím přispět k ochraně lidského zdraví a životního prostředí. Direktiva RoHS zakazuje použití těchto látek: kadmium a jeho sloučeniny, rtuť a její sloučeniny, olovo a jeho

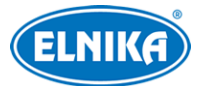

#### TD-9585S3B-AZ - 8MP IP kamera

sloučeniny, šestimocný chróm a jeho sloučeniny, polybromované bifenyly (PBB), polybromované difenylethery (PBDE), benzylbutyl ftalát (BBP), Dibutyl ftalát (DBP), bis(2-ethylhexyl) ftalát (DEHP), diisobutyl ftalát (DIBP).

### $\sqrt{N}$

Vykřičník v trojúhelníku upozorňuje uživatele na operace vyžadující zvýšenou opatrnost a dodržování pokynů uvedených v návodu.

### $\mathcal{A}$

Symbol blesku v trojúhelníku označuje součásti, zakrývající neizolované části pod napětím, jejichž odstranění může vést k úrazu elektrickým proudem.

#### **Direktiva 2012/19/EU (WEEE)**

 $\cancel{2}$ 

 Tento symbol na výrobku nebo na jeho balení označuje, že je zakázáno výrobek likvidovat společně s komunálním odpadem. Použitý elektrický nebo elektronický výrobek jste povinni odevzdat na vyhrazeném sběrném místě k další recyklaci. Oddělený sběr a recyklace použitých elektrických a elektronických výrobků pomáhá zachovávat přírodní zdroje a zajišťuje, že bude recyklace provedena takovým způsobem, který nepoškozuje lidské zdraví a životní prostředí. Další informace o nejbližším sběrném místě, na kterém můžete odevzdat použitý elektrický nebo elektronický výrobek, vám poskytne orgán místní samosprávy, nejbližší sběrná služba nebo prodejce, u kterého jste výrobek zakoupili.

### **Direktiva 94/62/EC**

### 諭

Tato direktiva se zabývá obaly a obalovými materiály. Veškeré obaly produktu je nutné umístit do příslušných nádob na tříděný odpad, neměly by být likvidovány společně s komunálním odpadem.

#### **Direktiva EC1907/2006 (REACH)**

Direktiva REACH se zabývá registrací, posuzováním, autorizací a omezením použití chemických látek za účelem ochrany lidského zdraví a životního prostředí. Produkt splňuje požadavky kladené direktivou REACH.

## **Obsah**

## **1 Úvod**

### **Vlastnosti**

- Automatické přepínání ICR, funkce True Day/Night
- 3D DNR, WDR
- BLC, Odmlžení, Anti-flicker, chytré IR, režim Chodba

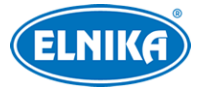

- ROI kódování
- Překročení linie, Detekce narušení oblasti, Detekce výjimky videa
- Vzdálený dohled pomocí chytrého telefonu s operačním systémem iOS nebo Android.

## **2 Síťové připojení**

## **Systémové požadavky**

**Operační systém:** Windows 7 Home Basic nebo lepší

**CPU:** 2 GHz nebo lepší

**RAM:** 1 GB nebo lepší

**Monitor:** rozlišení minimálně 1920x1080 (je doporučeno vyšší)

**Webový prohlížeč:** Internet Explorer (vyžadován ovládací prvek), Firefox, Edge, Safari, Google Chrome

### **Poznámky:**

- Je doporučeno používat nejnovější verzi webového prohlížeče.
- Uživatelské rozhraní se může lišit podle toho, jestli je nainstalován ovládací prvek Free Live View.

## **2.1 LAN**

### **2.1.1 Přístup přes IP-Tool**

- 1) Ujistěte se, že kamera i PC jsou připojené k lokální síti a v PC je nainstalován program IP-Tool (najdete ho na přiloženém CD).
- 2) Spusťte program IP-Tool.
- 3) Výchozí IP adresa kamery je **192.168.226.201**. Dvojklikem na tuto adresu se ke kameře připojíte přes IE. Objeví se prohlášení o ochraně soukromí. Zaškrtněte **Přečetl/a jsem (Already Read)**. Pak aktivujte zařízení. zadejte heslo a klikněte na **OK**. Pokud zaškrtnete **Aktivovat Onvif uživatele (Activate Onvif User)**, ke kameře se bude možné připojit přes platformu třetí strany pomocí protokolu ONVIF.
- 4) Podle pokynů nainstalujte ovládací prvek ActiveX a aktualizujte stránku. Objeví se přihlašovací rozhraní. Zadejte uživatelské jméno (**User Name**; výchozí uživatelské jméno je **admin**), heslo (**Password**) a klikněte na **Přihlásit (Login)**.
- 5) Zvolte bezpečnostní otázky pro resetování hesla uživatele **admin** a zadejte odpovědi.

**Poznámka:** Pokud později dojde k zapomenutí hesla, klikněte na **Zapomenuté heslo (Forgot Password)**. Pak zadejte odpovědi na zobrazené bezpečnostní otázky.

### **2.1.2 Přímý přístup přes IE**

Výchozí síťové parametry kamery jsou následující: IP adresa (IP Address): **192.168.226.201**

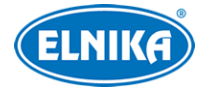

Maska podsítě (Subnet mask): **255.255.255.0** Brána (Gateway): **192.168.226.1**

HTTP port: **80**

Datový port (Data Port): **9008**

Při prvním přihlášení použijte tyto parametry. Připojte kameru přímo k PC síťovým kabelem.

- 1) Změňte IP adresu PC tak, aby se kamera i PC nacházely ve stejné podsíti. Otevřete **Centrum sítí a sdílení -> Lokální síť -> Vlastnosti -> IPv4 -> Vlastnosti**. Zadejte potřebné síťové parametry a klikněte na **OK**.
- 2) Spusťte Internet Explorer a zadejte do něj IP adresu kamery.
- 3) Podle pokynů nainstalujte ovládací prvek ActiveX a aktualizujte stránku.
- 4) Objeví se přihlašovací rozhraní. Zadejte uživatelské jméno (**User Name**; výchozí uživatelské jméno je **admin**), heslo (**Password**) a klikněte na **Přihlásit (Login)**.

### **2.2 WAN**

### **Přístup přes router/virtuální server**

- 1) Ujistěte se, že kamera je připojena k lokální síti. Poté v menu kamery klikněte na **Nastavení (Config) > Síť (Network) > Port** a nastavte adresy portů.
- 2) Klikněte na **Nastavení (Config) > Síť (Network) > TCP/IP** a nastavte IP adresu a další síťové parametry.
- 3) V routeru/virtuálním serveru nastavte přesměrování HTTP portu a datového portu na lokální IP adresu kamery.
- 4) Spusťte Internet Explorer a zadejte do něj WAN IP adresu kamery (IP adresu routeru).

### **Přístup přes PPPoE**

- 1) Ujistěte se, že kamera je připojena k lokální síti. Poté v menu kamery klikněte na **Config -> Network -> Port** a nastavte adresy portů.
- 2) Klikněte na **Config → Network → TCP/IP → PPPoE**. Zaškrtněte **Enable**. Poté zadejte uživatelské jméno od poskytovatele do pole **User Name**, heslo od poskytovatele do pole **Password** a klikněte na **Save**.
- 3) Klikněte na **Config → Network → DDNS** a zadejte potřebné parametry. **Poznámka:** Před nastavením DDNS je nutné si zaregistrovat doménu u jednoho z poskytovatelů této služby.
- 4) Spusťte Internet Explorer a zadejte do něj doménu a HTTP port.

### **Přístup přes statickou IP adresu**

- 1) Ujistěte se, že kamera je připojena k lokální síti. Poté v menu kamery klikněte na **Config -> Network -> Port** a nastavte adresy portů.
- 2) Klikněte na **Config -> Network -> TCP/IP** a zaškrtněte **Use the following address**. Poté zadejte IP adresu a ostatní síťové parametry.
- 3) Spusťte Internet Explorer a zadejte do něj WAN IP adresu kamery (IP adresu brány) a HTTP port.

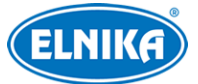

## **3 Živé video**

Po přihlášení se zobrazí živý obraz kamery.

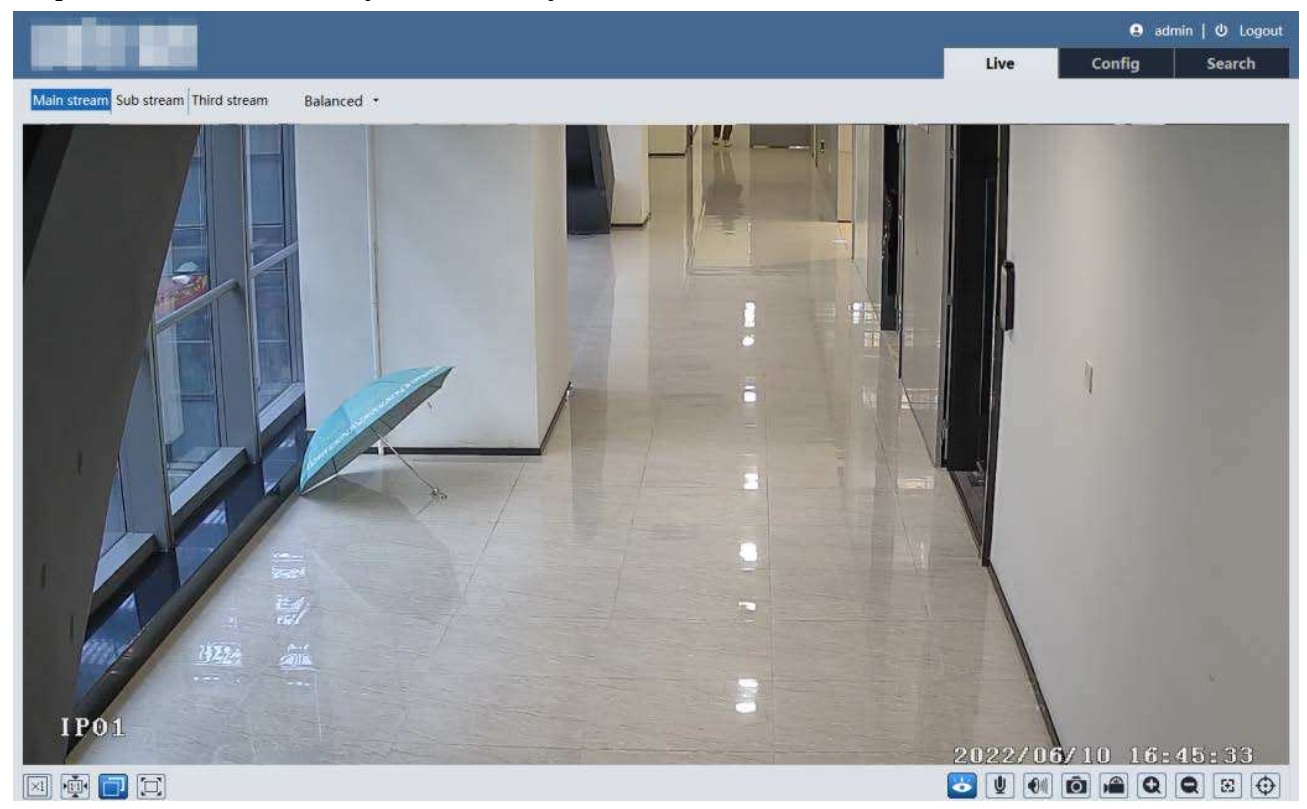

#### **Spodní lišta**

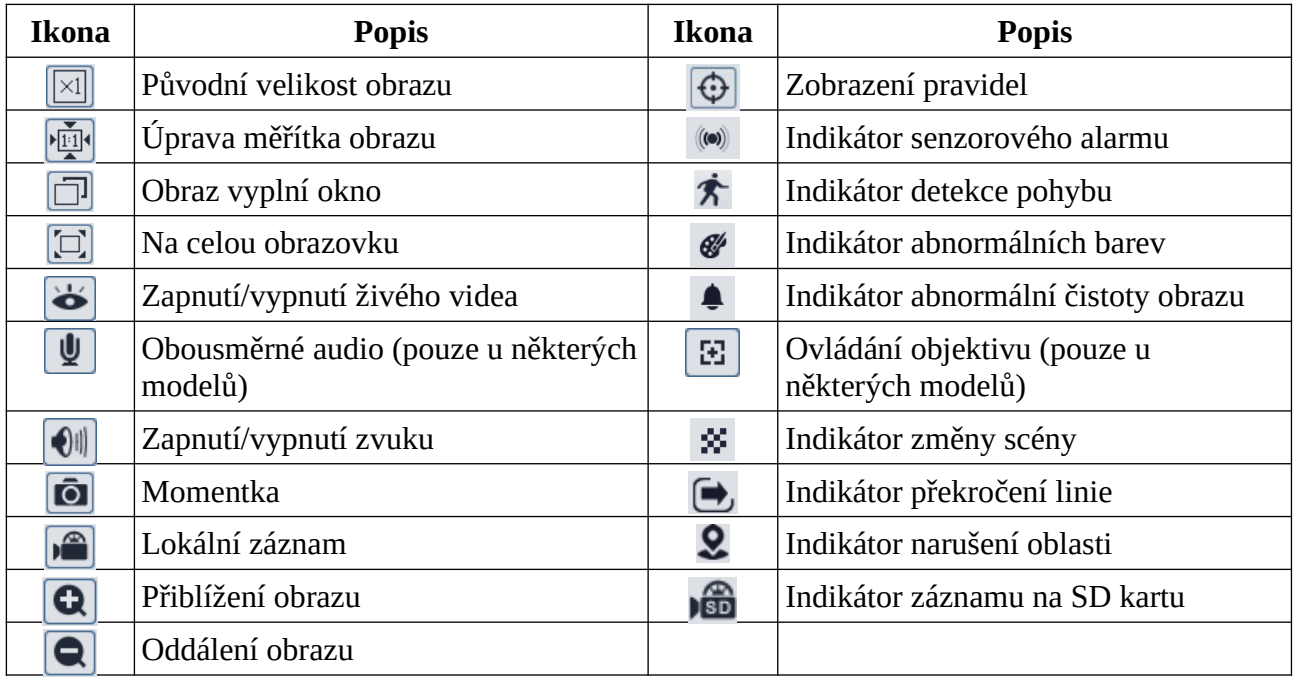

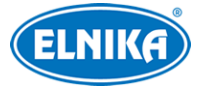

### **Poznámky:**

- Indikátor chytrého alarmu bude blikat pouze v případě, že kamera tuto funkci podporuje, a tato funkce je zapnutá.
- Ovládací prvek Free Live View: PTZ ovládání, obousměrné audio a lokální záznam nejsou podporovány. Změna režimu náhledu (reálný čas, vyvážený, plynulý) také není podporována.

### **Ovládání objektivu**

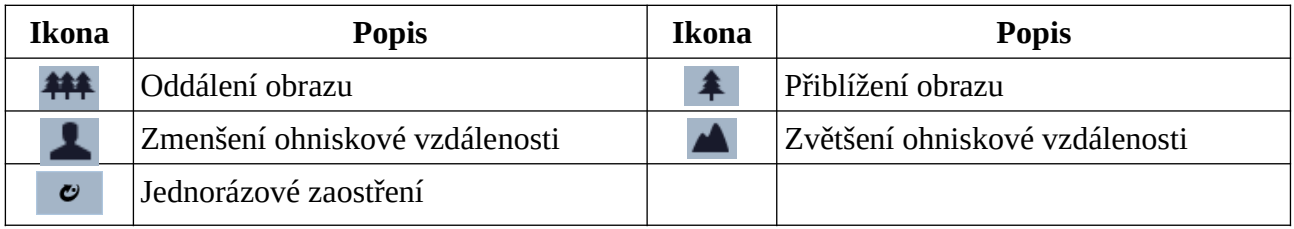

## **4 Síťové nastavení**

Ve webovém klientovi klikněte na **Nastavení (Config)**.

**Poznámka:** Po každé změně parametru klikněte na **Uložit (Save)** pro uložení nového nastavení.

## **4.1 Systémové nastavení**

### **4.1.1 Základní informace**

Klikněte na **Nastavení (Config) > Systém (System) > Základní informace (Basic Information)**. Můžete nastavit jméno zařízení (Device Name), model produktu (Product Model), značku (Brand), ověřit si verzi softwaru (Software Version), datum vydání softwaru (Software Build Date), verzi protokolu ONVIF (Onvif Version), verzi OCX (OCX Version) a MAC adresu. Po kliknutí na **Prohlížet (View)** u položky **O tomto zařízení (About this machine)** se zobrazí detailní informace o zařízení. Po kliknutí na **Prohlížet (View)** u položky **Prohlášení o soukromí (Privacy Statement)** se zobrazí prohlášení o ochraně soukromí a osobních údajů.

### **4.1.2 Datum a čas**

### **4.1.2 Datum a čas**

Klikněte na **Nastavení (Config) > Systém (System) > Datum a čas (Date and Time)**. Zvolte časové pásmo (Time Zone) a zaškrtněte letní čas (DST). Lze zvolit automatický, nebo manuální letní čas.

**Poznámka:** Časové pásmo kamery a PC musí být stejné. Je doporučeno nastavit časové pásmo kamery podle PC. Pokud je změněno časové pásmo PC, je nutné restartovat webového klienta.

Pro nastavení synchronizace času klikněte na záložku **Datum a čas (Date and Time)**. Zde máte na výběr 3 možnosti.

- **Synchronizovat s NTP serverem (Synchronize with NTP server):** zadejte adresu NTP serveru a periodu aktualizace času
- **Synchronizovat s časem počítače (Synchronize with computer time)**
- **Nastavit ručně (Set Manually):**zvolte formát času a zadejte systémový čas

### **4.1.3 Lokální nastavení**

Klikněte na **Nastavení (Config) > Systém (System) > Lokální nastavení (Local Config)**. Zde můžete nastavit cestu k momentkám (Picture Path) a cestu k záznamům (Record Path). Klikněte na **Procházet (Browse)** pro zvolení složky. Také můžete zapnout (Open) záznam audia (Video Audio Setting), zobrazení datového toku při přehrávání záznamu (Show Bitrate) a lokální chytré úložiště momentek (Local Smart Snapshot Storage). Také lze nastavit režim renderování (Rendering Mode). Pokud má Vaše PC integrovanou grafickou kartu, nastavte Režim nízké efektivity (Low-efficient Mode), jinak nastavte Režim vysoké efektivity (High-efficient Mode).

**Poznámka:** Pokud není v prohlížeči nainstalován ovládací prvek Free Live View, nelze zapnout lokální chytré úložiště ani nastavit režim renderování.

### **4.1.4 Úložiště**

Klikněte na **Nastavení (Config) > Systém (System) > Úložiště (Storage)**. Zde si můžete ověřit celkové místo vyhrazené pro momentky (Total picture capacity), zbývající místo pro momentky (Picture remaining space), celkové místo vyhrazené pro záznamy (Total recording capacity), volné místo pro záznamy (Record remaining space) a stav SD karty (Status).

### **Správa SD karty**

Klikněte na **Formátovat (Format)** pro zformátování SD karty. Při formátování budou veškerá data na kartě ztracena.

Klikněte na **Vysunout (Eject)** pro ukončení záznamu na SD kartu, aby ji bylo možné bezpečně vyjmout.

**Kvóta momentek (Snapshot Quota):** místo na SD kartě vyhrazené pro momenty

**Kvóta videa (Video Quota):** místo na SD kartě vyhrazené pro záznamy

#### **Nastavení záznamu**

- 1. Klikněte na **Nastavení (Config) > Systém (System) > Úložiště (Storage) > Záznam (Record)**.
- 2. Zvolte záznamový stream, nastavte dobu záznamu před alarmem (Pre Record Time) a podle potřeby zapněte recyklaci záznamů (Cycle Write).
- 3. Zaškrtněte **Povolit plánovaný záznam (Enable Schedule Record)** a nastavte časový plán.

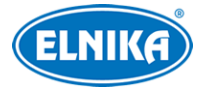

#### TD-9585S3B-AZ - 8MP IP kamera

#### **Týdenní plán (Week schedule)**

Plánovač je rozdělen na 7 řádků (dnů v týdnu; první je neděle), každý řádek je dále rozdělen na 24 dílků (hodin). Zaškrtněte **Přidat (Add)** a tažením myši po řádku označte časový úsek podle potřeby. Pro smazání zaškrtněte **Smazat (Erase)** a tažením myši po řádku označte časový úsek podle potřeby. Po kliknutí na **Manuální vstup (Manual input)** můžete zadat časový úsek ručně, s přesností na minuty.

#### **Sváteční plán (Holiday shcedule)**

Můžete také nastavit časový plán pro určitý den. Zadejte datum, tažením myši po řádku označte časový úsek a klikněte na +. Pro smazání svátečního plánu ho označte a klikněte na -.

### **Poznámka: Sváteční plán má přednost před týdenním. Pokud tedy pro určitý den existuje zároveň týdenní i sváteční plán, týdenní plán bude ignorován.**

#### **Nastavení momentek**

Klikněte na **Nastavení (Config) > Systém (System) > Úložiště (Storage) > Momentka (Snapshot)**. Zvolte formát, rozlišení (Resolution) a kvalitu obrazu (Image Quality). Pak nastavte interval mezi momentkami (Snapshot Interval) a maximální počet momentek (Snapshot Quantity). Pokud je však doba trvání alarmu kratší než doba potřebná pro pořízení všech momentek, výsledný počet momentek bude menší než zadaná hodnota.

**Automatické momentky:** zaškrtněte **Povolit časování momentek (Enable Timing Snapshot)**, zadejte interval a nastavte časový plán (viz výše).

### **4.2 Nastavení obrazu**

### **4.2.1 Nastavení zobrazení**

Klikněte na **Nastavení (Config) > Obraz (Image) > Zobrazení (Display)**. Zde můžete měnit parametry běžného režimu (Common), denního režimu (Day) a nočního režimu (Night).

- **Jas (Brightness):** míra jasu obrazu
- **Kontrast (Contrast):** barevný rozdíl mezi nejtmavším a nejsvětlejším místem obrazu
- **Odstín (Hue):** podíl barevných složek v obraze
- **Sytost (Saturation):** míra čistoty barev; čím je tento parametr vyšší, tím je obraz jasnější
- **Ostrost (Sharpness):** rozlišení plochy obrazu a míra ostrosti krajů obrazu
- **Redukce šumu (Noise Reduction):** redukce šumu (zrnění) v obraze; zvýšení této hodnoty posílí funkci, ale zároveň sníží celkové rozlišení obrazu
- **Odmlžení (Defog):** zapnutí této funkce a nastavení adekvátní hodnoty je důležité za mlhy, kouře, smogu, hustého deště, atd.
- **Automatická clona (Auto Iris):** pokud má kamera automatickou clonu, zapněte tuto funkci
- **BLC:** kompenzace protisvětla
	- ➔ **Vypnuto (Off):** funkce je vypnutá (výchozí nastavení)
	- **→ HWDR:** tato funkce zlepšuje kvalitu obrazu, pokud se v něm zároveň vyskytují velmi světlá i velmi tmavá místa; zapnutí WDR přeruší záznam na několik sekund

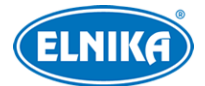

- → **HLC**: tato funkce sníží celkový jas obrazu zamaskováním přesvětleného místa a redukcí korony
- **→ BLC:** tato funkce upraví expozici tak, aby objekty v nejtmavší části obrazu byly jasně viditelné
- **Antiflicker:** nestálé světelné podmínky (například osvětlení výbojkou)
	- ➔ **Vypnuto (Off):** funkce je vypnutá (výchozí nastavení)
	- ➔ **50Hz:** omezuje blikání při frekvenci 50 Hz
	- ➔ **60Hz:** omezuje blikání při frekvenci 60 Hz
- **Chytré IR (Smart IR):** tato funkce kompenzuje přeexponování scény
- **Vyvážení bílé (White Balance):** tato funkce automaticky upraví teplotu barev podle prostředí
- **Režim den/noc (Day/Night Mode):** můžete nastavit Automatický (Auto), Den (Day), Noc (Night), Časování (Timing)
- **Režim závěrky (Shutter Mode):** lze zvolit Automatická (Auto), nebo Manuální (Manual); pokud zvolíte manuální expozici, můžete nastavit rychlost digitální závěrky
- **Režim zisku (Gain Mode):** lze zvolit Automatický (Auto), nebo Manuální (Manual); pokud zvolíte manuální řízení zisku, můžete nastavit míru zesílení signálu; čím je tento parametr vyšší, tím je obraz jasnější
- **Frekvence (Frequency):** lez zvolit 50Hz, nebo 60Hz
- **Infračervený režim (Infra-red Mode):** lze nastavit Automatický (Auto), Zapnuto (On), nebo Vypnuto (Off)
- **Vzor Chodba (Corridor Pattern):** režim pro dlouhé chodby; lze zvolit 0° (výchozí nastavení), 90°, 180°, nebo 270°
- **Zrcadlení obrazu (Image Mirror):** horizontální převrácení obrazu
- **Převrácení obrazu (Image Flip):** vertikální převrácení obrazu

**Poznámka:** Zapnutí některých funkcí (například HWDR) způsobí restart kamery. Pokud pak kliknete na tlačítko **Výchozí (Default)**, výše zmíněna funkce se neobnoví do výchozího nastavení.

#### **Plánovač**

Klikněte na záložku Správa profilů (Profile Management). U položky Plánovač (Schedule) zvolte Časování (Timing). Pak pomocí posuvníků nastavte hranice mezi denním a nočním režimem. Modrá indikuje denní režim, šedá indikuje noční režim.

### **4.2.2 Nastavení video/audio streamu**

Klikněte na **Nastavení (Config) > Obraz (Image) > Video/Audio**.

### **Obraz**

Klikněte na záložku **Video**.

- **Rozlišení (Resolution):** velikost obrazu
- **Snímkování (Frame Rate):** počet snímků za sekundu

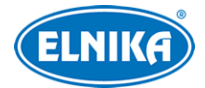

- **Typ datového toku (Bitrate Type):** lze zvolit CBR (konstantní datový tok), nebo VBR (proměnný datový tok)
- **Datový tok (Bitrate):** tento parametr lze nastavit, pokud je typ datového toku nastaven na CBR
- **Kvalita videa (Video Quality):** tento parametr lze nastavit, pokud je typ datového toku nastaven na VBR; čím vyšší je kvalita videa, tím vyšší bude datový tok
- **Interval mezi snímky (I Frame Interval):** interval mezi skupinou snímků; pokud před kamerou není příliš mnoho pohybu, nastavení této hodnoty nad snímkování sníží datový tok; pokud je však před kamerou hodně pohybu, nastavení příliš vysoké hodnoty může způsobit přeskakování snímků
- **Komprese videa (Video Compression):** lze zvolit MJPEG, H.264, nebo H.265; u hlavního streamu nelze zvolit MJPEG; pokud zvolíte H.265, ujistěte se, že klientský systém dokáže signál dekódovat; v porovnání s H.264 má komprese H.265 výrazně menší datový tok za stejných podmínek
- **Profil (Profile):** profil H.264; lze zvolit Baseline (základní), Main (hlavní), nebo High (vysoký)
- **Zaslat momentky (Send Snapshot):** stream pro zasílání momentek; lze zvolit Hlavní stream (Main Stream), nebo Vedlejší stream (Sub Stream)
- **Rozdělení částí kódování videa (Video encode slice split):** tato funkce zajistí plynulé video i na méně výkonném PC
- **Vodoznak (Watermark):** zaškrtněte **Vodoznak (Watermark)** a vyplňte **Obsah vodoznaku (Watermark Content)**

### **Zvuk**

Klikněte na záložku **Audio**.

- **Povolit (Enable):** zapnutí zvuku
- **Kódování audia (Audio Encoding):** lze zvolit G711A, nebo G711U
- **Typ audia (Audio Type):** lze zvolit MIC (vestavěný mikrofon), nebo LIN (audio vstup)
- **Hlasitost (Volume):** hlasitost vestavěného mikrofonu/audio vstupu

### **4.2.3 OSD**

Klikněte na **Nastavení (Config) > Obraz (Image) > OSD**. Podle potřeby zapněte zobrazování časového razítka (Show TImestamp) a zvolte formát data (Date Format). Podle potřeby zapněte zobrazování jména zařízení (Show Device Name) a zadejte jméno zařízení (Device Name). Pro zobrazení uživatelem definovaného textu zaškrtněte **OSD obsah (OSD Content)** a vyplňte textové pole.

### **Obrázek v obraze**

Zaškrtněte **OSD obsah1 (OSD Content1)**, klikněte na šipku dolů, zvolte **Překrytí obrázkem (Picture Overlay)** a klikněte na **Procházet (Browse)**. Zvolte obrázek a klikněte na **Nahrát (Upload)**. Velikost obrázku nesmí přesáhnout 200x200 pixelů, jinak ho nebude možné nahrát.

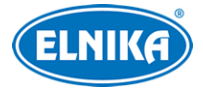

### **4.2.4 Zamaskování videa**

Tato funkce umožňuje zakrýt část obrazu za účelem ochrany soukromí. Klikněte na **Nastavení (Config) > Obraz (Image) > Maska videa (Video Mask)**. Lze vytvořit nejvýše 4 masky.

#### **Vytvoření masky**

- 1. Zaškrtněte **Povolit (Enable)**.
- 2. Klikněte na **Nakreslit oblast (Draw Area)** a tažením myši označte oblast, kterou chcete zamaskovat.
- 3. Klikněte na **Uložit (Save)**.
- 4. Vraťte se do živého videa pro ověření funkčnosti masky.

#### **Smazání masky**

Klikněte na **Smazat (Clear)**.

### **4.2.5 ROI**

Klikněte na **Nastavení (Config) > Obraz (Image) > ROI**. Tato funkce umožňuje určit část obrazu jako prioritní. Tato část pak bude mít vyšší datový tok a tím pádem vyšší kvalitu obrazu.

- 1. Zaškrtněte **Povolit (Enable)** a klikněte na **Nakreslit oblast (Draw Area)**.
- 2. Tažením myši označte prioritní oblast.
- 3. Pomocí posuvníku nastavte úroveň.
- 4. Klikněte na **Uložit (Save)**.

### **4.2.6 Ovládání objektivu**

**Tato funkce je dostupná pouze u kamer s motorickým zoomem.** Klikněte na **Nastavení (Config) > Obraz (Image) > Zoom/Ohnisko (Zoom/Focus)**.

**Zaostření při přepnutí na den a noc (Day and night switchiog Focus):** kamera se automaticky zaostří při přepnutí mezi denním a nočním režimem

**Zaostření jedním tlačítkem (One Key Focus):** po kliknutí na toto tlačítko s kamera zaostří

**Zoom-/+:** oddálení/přiblížení obrazu

**Ohnisko-/+ (Focus-/+):** zmenšení/zvětšení ohniskové vzdálenosti

**Reset:** nastavení objektivu do továrních hodnot

## **4.3 Nastavení alarmů**

### **4.3.1 Detekce pohybu**

Klikněte na **Nastavení (Config) > Alarm > Detekce pohybu (Motion Detection)**.

- 1. Zaškrtněte **Povolit (Enable)**. Pak nastavte dobu trvání alarmu a alarmové akce podle potřeby.
	- **→ Doba trvání alarmu (Alarm Holding Time):** po tuto dobu budou ignorovány další alarmové signály - budou považovány za součást pohybu, který spustil alarm

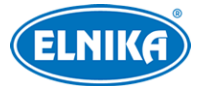

- → **Alarmový výstup (Alarm Out):** při alarmu se přepne alarmový výstup; tato funkce je podporována pouze některými modely
- ➔ **Spustit momentku na SD kartu (Trigger SD Card Snapshot):** při alarmu kamera pořídí momentku a uloží ji na SD kartu
- **→ Spustit záznam na SD kartu (Trigger SD Card Recording):** při alarmu kamera pořídí záznam a uloží ho na SD kartu
- **→ Spustit email (Trigger Email):** při alarmu kamera zašle upozornění na přednastavený email; pokud je také zaškrtnuta volba **Přiložit obrázek (Attach Picture)**, k emailu bude přiložena momentka
- ➔ **Spustit FTP (Trigger FTP):** pokud je také zaškrtnuta volba **Přiložit obrázek (Attach Picture)**, při alarmu kamera pořídí momentku a zašle ji na přednastavený FTP server
- 2. Klikněte na záložku **Oblast a citlivost (Area and Sensitivity)**. Pomocí posuvníku nastavte citlivost detekce. Zaškrtněte **Přidat (Add)** a klikněte na **Nakreslit oblast (Draw Area)**. Pak tažením myši označte oblast detekce. Klikněte na **Zvolit vše** pro označení celé plochy. Klikněte na **Smazat vše (Clear All)** pro smazání všech oblastí. Klikněte na **Invert** pro invertování výběru - detekce bude probíhat mimo označené oblasti Nakonec klikněte na **Uložit (Save)**.
- 3. Klikněte na záložku **Plánovač (Schedule)** a nastavte časový plán detekce (viz kapitola 4.1.4).

### **4.3.2 Alarm výjimky**

### **SD karta plná**

- 1. Klikněte na **Nastavení (Config) > Alarm > Alarm výjimky (Exception Alarm) > SD karta plná (SD Card Full)**.
- 2. Zaškrtněte **Povolit (Enable)** a nastavte dobu trvání alarmu (Alarm Holding Time).
- 3. Nastavte alarmové akce podle potřeby (viz detekce pohybu).

### **Chyba SD karty**

Tato funkce spustí alarm, pokud dojde k chybě při zápisu na SD kartu.

- 1. Klikněte na **Nastavení (Config) > Alarm > Alarm výjimky (Exception alarm) > Chyba SD karty (SD Card Error)**.
- 2. Zaškrtněte **Povolit (Enable)** a nastavte dobu trvání alarmu (Alarm Holding Time).
- 3. Nastavte alarmové akce podle potřeby (viz detekce pohybu).

### **Kolize IP adres**

**Tato funkce je podporována pouze modely s alarmovým výstupem.**

- 1. Klikněte na **Nastavení (Config) > Alarm > Alarm výjimky (Exception alarm) > Kolize IP adres (IP Address Collision)**.
- 2. Zaškrtněte **Povolit (Enable)** a nastavte dobu trvání alarmu (Alarm Holding Time).
- 3. Zaškrtněte **Alarm Out**.

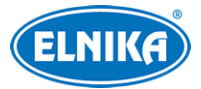

### **Přerušení spojení**

#### **Tato funkce je podporována pouze modely s alarmovým výstupem.**

- 1. Klikněte na **Nastavení (Config) > Alarm > Alarm výjimky (Exception alarm) > Kabel odpojen (Cable Disconnected)**.
- 2. Zaškrtněte **Povolit (Enable)** a nastavte dobu trvání alarmu (Alarm Holding Time).
- 3. Zaškrtněte **Alarm Out**.

### **4.3.3 Alarmový vstup**

Tato funkce je podporována pouze některými modely. Klikněte na **Nastavení (Config) > Alarm > Alarmový vstup (Alarm In)**.

- 1. Zaškrtněte **Povolit (Enable)**, zvolte typ alarmu (NO spínací kontakt, NC rozpínací kontakt), zadejte dobu trvání alarmu (Alarm Holding Time) a jméno senzoru.
- 2. Zaškrtněte alarmové akce podle potřeby (viz Detekce pohybu).
- 3. Klikněte na záložku **Plánovač (Schedule)** pro nastavení časového plánu alarmu.

**Poznámka:** U modelů se dvěma alarmovými vstupy je nutné zvolit ID vstupu.

### **4.3.4 Alarmový výstup**

Tato funkce je podporována pouze některými modely. Klikněte na **Nastavení (Config) > Alarm > Alarmový výstup (Alarm Out)**.

**Režim alarmového výstupu (Alarm Out Mode)**

- **Spojení s alarmem (Alarm Linkage):** výstup se přepne při alarmu; zadejte jméno alarmového výstupu (Alarm Out Name), dobu trvání alarmu (Alarm Holding Time) a typ alarmu (NO - spínací kontakt, NC - rozpínací kontakt)
- **Ruční operace (Manual Operation):** ruční ovládání; zvolte typ alarmu (NO spínací kontakt, NC - rozpínací kontakt); klikněte na **Otevřít (Open)** pro zapnutí alarmu; klikněte na **Zavřít (Close)** pro vypnutí alarmu
- **Spojení s přepnutím den/noc (Day/Night Switch Linkage):** zvolte typ alarmu (NO spínací kontakt, NC - rozpínací kontakt), pak zapněte (Otevřít/Open), nebo vypněte (Zavřít/Close) přepínání výstupu při přepnutí do denního režimu (Day) a nočního režimu (Night) podle potřeby
- **Časování (Timing):** zvolte typ alarmu (NO spínací kontakt, NC rozpínací kontakt), pak zaškrtněte **Přidat (Add)** a tažením myši po časové ose označte časový úsek podle potřeby; pro smazání úseku zaškrtněte **Smazat (Erase)** a tažením myši po časové ose označte úsek podle potřeby; po kliknutí na **Ruční vstup (Manual Input)** můžete nastavit časový úsek ručně, s přesností na minuty; alarmový výstup se bude přepínat podle nastaveného časového plánu

### **4.3.5 Alarmový server**

Klikněte na **Nastavení (Comfig) > Alarm > Alarmový server (Alarm Server)**. Zadejte adresu serveru (Server Address), port a klikněte na **OK**. Můžete také zapnout ověřovací pulzy (Heartbeat). Pokud tuto funkci zapnete, nastavte interval.

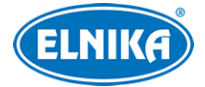

## **4.4 Události**

Pro zvýšení přesnosti detekce se řiďte následujícími doporučeními.

- Kamera by měla být připevněna ke stabilnímu povrchu. Vibrace mohou způsobit falešné poplachy.
- Kamera by neměla mířit na reflexní povrch (zrcadlo, sklo, vodní hladinu, vyleštěnou podlahu, atd.)
- Kamera by neměla být umístěna do úzkého nebo příliš tmavého prostoru.
- Barva sledovaného objektu by se měla lišit od barvy pozadí.
- Ujistěte se, že obraz je ostrý v kteroukoliv denní i noční dobu. Vyhněte se podexponování a přeexponování scény.

### **4.4.1 Výjimky videa**

Tato funkce detekuje změny v obraze způsobené vnějšími vlivy. Klikněte na **Nastavení (Config) > Událost (Event) > Výjimka videa (Video Exception)**.

- 1. Zaškrtněte typ detekce podle potřeby.
	- ➔ **Detekce změny scény (Scene Change Detection):** detekce natočení kamery
	- ➔ **Detekce rozmazání videa (Video Blur Detection):** detekce rozmazání obrazu
	- ➔ **Detekce abnormální barvy (Abnormal Color Detection):** detekce barevné odchylky
- 2. Zadejte dobu trvání alarmu (Alarm Holding Time) a zaškrtněte alarmové akce podle potřeby (viz Detekce pohybu).
- 3. Klikněte na **Uložit (Save)** pro uložení nastavení.
- 4. Klikněte na záložku **Citlivost (Sensitivity)** a pomocí posuvníku nastavte citlivost detekce.

### **Instalační podmínky**

- 1. Automatické zaostření by mělo být vypnuté za účelem minimalizace rizika falešných poplachů.
- 2. Tato funkce by neměla být používána v prostředí s výraznými změnami osvětlení.

### **4.4.2 Překročení linie**

Tato funkce spustí alarm, pokud cíl překročí přednastavenou linii. Klikněte na **Nastavení (Config) > Událost (Event) > Překročení linie (Line Crossing)**.

- 1. Zaškrtněte **Povolit (Enable)**.
- 2. Nastavte dobu trvání alarmu (Alarm Holding Time).
- 3. Podle potřeby zaškrtněte alarmové akce (viz Detekce pohybu).
- 4. Klikněte na **Uložit (Save)** pro uložení nastavení.
- 5. Klikněte na záložku **Oblast (Area)** a nastavte povolený směr průchodu. Pak klikněte na **Nakreslit oblast (Draw Area)** a tažením myši vytvořte linii. Klikněte na **Smazat (Clear)** pro smazání linie. Klikněte na **Zastavit kreslení (Stop Draw)** pro dokončení.
	- **→ A <-> B:** alarm se spustí při průchodu oběma směry
	- ➔ **A -> B:** alarm se spustí při průchodu z A do B
	- **→ A <- B:** alarm se spustí při průchodu z B do A

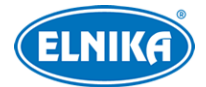

6. Klikněte na záložku **Plánovač (Schedule)** a nastavte časový plán detekce (viz kapitola 4.1.4).

### **Instalační podmínky**

- 1. Automatické zaostření by mělo být vypnuté za účelem minimalizace rizika falešných poplachů.
- 2. Tato funkce by neměla být používána v prostředí s velkým počtem stromů nebo výraznými změnami osvětlení (například reflektory projíždějících automobilů). Scéna by neměla být příliš tmavá.
- 3. Instalační výška kamery by měla být minimálně 2.8 m.
- 4. Kamera by měla být instalována pod úhlem 45°.
- 5. Cíl detekce by měl zabírat minimálně 1% celkové plochy obrazu a zároveň maximálně 1/8 (12.5%) celkové plochy obrazu.
- 6. Detekce trvá 2 sekundy, po tuto dobu se cíl musí nacházet v oblasti detekce.

### **4.4.3 Narušení oblasti**

Tato funkce pustí alarm, pokud cíl vnikne do oblasti detekce. Tuto funkci lze použít například ke střežení důležitých míst, nebezpečných míst nebo míst s omezeným přístupem. Klikněte na **Nastavení (Config) > Událost (Event) > Narušení oblasti (Region Intrusion)**.

- 1. Zaškrtněte **Povolit (Enable)**.
- 2. Nastavte dobu trvání alarmu (Alarm Holding Time).
- 3. Podle potřeby zaškrtněte alarmové akce (viz Detekce pohybu).
- 4. Klikněte na **Uložit (Save)** pro uložení nastavení.
- 5. Klikněte na záložku **Oblast (Area)**. Pak klikněte na **Nakreslit oblast (Draw Area)** a klikáním vytvořte uzavřenou oblast. Klikněte na **Smazat (Clear)** pro smazání oblasti. Klikněte na **Zastavit kreslení (Stop Draw)** pro dokončení.
- 6. Klikněte na záložku **Plánovač (Schedule)** a nastavte časový plán detekce (viz kapitola 4.1.4).

### **Instalační podmínky**

- 1. Automatické zaostření by mělo být vypnuté za účelem minimalizace rizika falešných poplachů.
- 2. Tato funkce by neměla být používána v prostředí s velkým počtem stromů nebo výraznými změnami osvětlení (například reflektory projíždějících automobilů). Scéna by neměla být příliš tmavá.
- 3. Instalační výška kamery by měla být minimálně 2.8 m.
- 4. Kamera by měla být instalována pod úhlem 45°.
- 5. Cíl detekce by měl zabírat minimálně 1% celkové plochy obrazu a zároveň maximálně 1/8 (12.5%) celkové plochy obrazu.
- 6. Detekce trvá 2 sekundy, po tuto dobu se cíl musí nacházet v oblasti detekce.

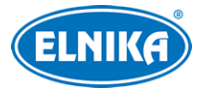

### **4.5 Síťové nastavení**

### **4.5.1 TCP/IP**

Klikněte na **Nastavení (Config) > Síť (Network) > TCP/IP**. Pokud chcete použít dynamickou IP adresu, zaškrtněte **Získat IP adresu automaticky (Obtain an IP address automatically)**. Pokud chcete použít statickou IP adresu, zaškrtněte **Použít následující IP adresu (Use the following IP address)**. Pak ručně zadejte IP adresu (IP Address), masku podsítě (Subnet Mask), bránu (Gateway) a adresy DNS serverů.

### **PPPoE**

Klikněte na záložku **PPPoE**. Zaškrtněte **Povolit (Enable)** a zadejte uživatelské jméno (User Name) a heslo (Password) od poskytovatele.

### **Upozornění na změnu IP adresu**

Klikněte na záložku **Nastavení oznámení o změně IP adresy (IP Change Notification Config)**. Pokud zaškrtnete **Spustit Email (Trigger Email)**, nová IP adresa bude zaslána na přednastavený email. Pokud zaškrtnete **Spustit FTP (Trigger FTP)**, nová IP adresa bdue zaslána na přednastavený FTP server.

### **4.5.2 Porty**

Klikněte na **Nastavení (Config) > Síť (Network) > Port**.

- **HTTP port:** webový port; výchozí adresa je **80**
- **HTTPS port:** webový port; výchozí adresa je **443**
- **Datový port (Data port):** výchozí adresa je **9008**
- **RTSP port:** streamovací port; výchozí adresa je **554**
- **Port stálého spojení (Persistent Connection Port):** port pro připojení k platformě třetí strany
- **Web Socket Port:** port pro ovládací prvek Free Live View.

### **4.5.3 Nastavení serveru**

Tato funkce slouží zejména pro připojení k NVMS. Klikněte na **Nastavení (Config) > Síť (Network) > Nastavení serveru (Server Configuration)**.

- 1. Zaškrtněte **Povolit (Enable)**.
- 2. Poznamenejte si IP adresu a port serveru přenosu médií (Media Transfer Server) NVMS. Pak v NVMS zapněte funkci Auto-report a zadejte informace o kameře do NVMS. Systém vygeneruje unikátní ID.
- 3. Do menu kamery zadejte IP adresu a port serveru přenosu médií spolu s vygenerovaným ID. Klikněte na **Uložit (Save)** pro uložení nastavení.

### **4.5.4 ONVIF**

Kameru lze vyhledat a připojit se k ní pomocí protokolu ONVIF/RTSP. Klikněte na **Nastavení (Config) > Síť (Network) > Onvif**. Klikněte na **Přidat (Add)** pro přidání uživatele. Zadejte

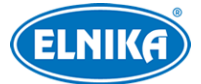

uživatelské jméno (User Name), heslo (Password) a zvolte typ uživatele (User Type). Pak klikněte na **OK**. Pokud při přidávání uživatele zaškrtnete **Aktivovat Onvif uživatele (Activate Onvif User)**, tento uživatel bude přidán automaticky.

### **4.5.5 DDNS**

- 1. Klikněte na **Nastavení (Config) > Síť (Network) > DDNS**.
- 2. Zaregistrujte si doménu (viz níže).
- 3. Zadejte uživatelské jméno (User Name) a heslo (Password) DDNS účtu spolu s doménou (Domain).
- 4. Klikněte na **Uložit (Save)** pro uložení nastavení.

### **Zaregistrování domény**

Níže uvádíme dvrdyndns.com jako příklad.

- 1. Do webového prohlížeče zadejte **www.dvrdyndns.com** a klikněte na **Registration**.
- 2. Zadejte uživatelské jméno (User Name), heslo (Password), potvrzení hesla (Confirm Password), křestní jméno (First Name), příjmení (Last Name), bezpečnostní otázku (Security Question), odpověď (Answer) a klikněte na **Submit**.
- 3. Zadejte doménu a klikněte na **Request Domain**.
- 4. Po kladném vyřízení žádosti se doména zobrazí v seznamu na hlavní stránce.

### **4.5.6 SNMP**

Tato funkce slouží ke vzdálenému získávání informací a spravování kamery. Aby bylo možné tuto funkci využít, je nutné do PC stáhnout a nainstalovat SNMP software.

- 1. Klikněte na **Nastavení (Config) > Síť (Network) > SNMP**.
- 2. Zaškrtněte **SNMPv1**, **SNMPv2**, nebo **SNMPv3** podle verze softwaru.
- 3. Nastavte potřebné parametry. Údaje uvedené zde se musí shodovat s těmi uvedenými v softwaru.

**Poznámka:** Čím vyšší je číslo verze, tím lepší je zabezpečení. Je doporučeno používat verzi 3.

### **4.5.7 802.1X**

802.1X je protokol řízení přístupu pro lokální síť. Aby bylo možné tuto funkci využít, kamera musí být připojena ke switchi, který podporuje protokol 802.1X. Tento switch pak bude fungovat jako autorizační zařízení. Pokud kamera projde autorizací, lze se k ní připojit přes lokální síť.

Klikněte na **Nastavení (Config) > Síť (Network) > 802.1X**. Zaškrtněte **Povolit (Enable)** a zadejte uživatelské jméno (User Name) a heslo (Password) použité v autorizačním serveru. Parametry **Typ protokolu (Protocol Type)** a **Verze EAPOL (EAPOL Version)** neměňte.

### **4.5.8 RTSP**

Klikněte na **Nastavení (Config) > Síť (Network) > RTSP**. Zaškrtněte **Povolit (Enable)** a zadejte port. U položky **Adresa (Address)** najdete URL adresy jednotlivých streamů. **Profile1** indikuje

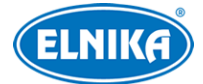

#### TD-9585S3B-AZ - 8MP IP kamera

hlavní stream, **profile2** indikuje vedlejší stream, **profile3** indikuje třetí stream. Výše zmíněné streamy jsou unicastové. U multicastového streamu je nutné přidat na konec adresy **? transportmode=mcast**. Pro zapnutí multicastového streamu zaškrtněte **Automatický start (Automatic Start)** u příslušného streamu (Hlavní stream - Main Stream, Vedlejší stream - Sub Stream, Třetí stream - Third Stream, Audio).

#### **Poznámky:**

- 1. Kamera podporuje současné streamování přes webový prohlížeč a VLC Player.
- 2. Nelze použít adresu IPv6.
- 3. Nepoužívejte stejnou multicastovou adresu v lokální síti vícekrát.
- 4. Pokud je VLC Player v TCP režimu, nelze přehrát multicastový stream.
- 5. Pokud je formát kódování MJPEG, při některých rozlišeních může dojít k deformaci obrazu.

### **4.5.9 RTMP**

Lze využít platformu třetí strany (například YouTube) za účelem prohlížení živého videa prostřednictvím protokolu RTMP. Klikněte na **Nastavení (Config) > Síť (Network) > RTMP**. Zaškrtněte **Povolit (Enable)**, zvolte typ streamu (Hlavní stream - Main Stream, Vedlejší stream - Sub Stream, Třetí stream - Third Stream), zadejte adresu serveru a limit pro opětovné připojení.

### **4.5.10 UPnP**

Klikněte na **Nastavení (Config) > Síť (Network) > UPnP**. Zaškrtněte **Povolit (Enable)** a zadejte UPnP jméno.

### **4.5.11 Email**

Klikněte na **Nastavení (Config) > Síť (Network) > Email**. Zadejte adresu odesílatele (Sender Address), uživatelské jméno (User Name), heslo (Password), adresu SMTP serveru (Server Address), SMTP port (po kliknutí na **Výchozí (Default)** se adresa portu nastaví na **25**), podle potřeby nastavte zabezpečené spojení (Secure Connection) a interval zasílání (Send Interval).

**Interval zasílání:** Interval mezi jednotlivými emaily. Pokud je například interval nastaven na 60 sekund a ke druhému alarmu dojde 30 sekund po prvním, druhý alarm bude ignorován. Pokud by ke druhému alarmu došlo 70 sekund po prvním, bylo by zasláno i upozornění na druhý alarm. Pokud dojde ke dvěma alarmům současně, budou zaslány dva emaily.

Pro přidání příjemce zadejte adresu (Recipient Address) a klikněte na **Přidat (Add)**. Pro smazání příjemce ho označte a klikněte na **Smazat (Delete)**.

### **4.5.12 FTP**

- 1. Klikněte na **Nastavení (Config) > Síť (Network) > FTP**.
- 2. Klikněte na **Přidat (Add)** pro přidání FTP serveru. Pak zadejte potřebné údaje (jméno serveru, adresa serveru, port, cesta, uživatelské jméno a heslo pro připojení k FTP serveru).
- 3. U událostí zaškrtněte **Spustit FTP (Trigger FTP)**.

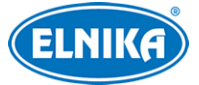

### **Cesta k souborům:** MAC adresa/událost/datum/čas Příklad: 00-18-ae-a8-da-2a/VFD/2021-01-09/14

#### **Události**

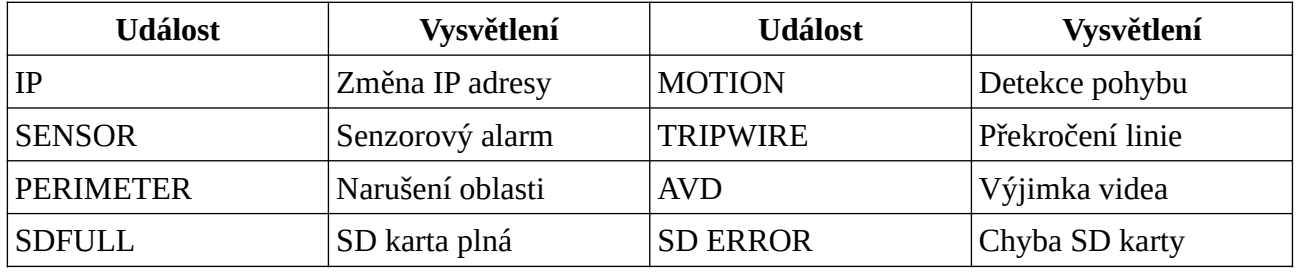

**Obsah TXT souboru:** jméno zařízení: xxx mac: MAC adresa událost čas: čas Příklad: jméno zařízení: IP kamera mac: 00-18-ae-a8-da-2a MOTION čas: 2021-03-16 12:20:07 Device name: IPC mac: 00-18-ae-a8-da-2a MOTION time: 2021-03-16 12:20:07

### **4.5.13 HTTP POST**

Klikněte na **Nastavení (Config) > Síť (Network) > HTTP POST**. Zaškrtněte **Povolit (Enable)**, zvolte typ protokolu (Protocol Type), zadejte adresu serveru (Server Address), port a interval ověřovacích pulzů (Heartbeat Interval). Po nastavení parametrů klikněte na **Uložit (Save)**. Kamera se automaticky připojí k platformě třetí strany a bude jí zasílat informace o alarmech ve formátu HTTP.

### **4.5.14 HTTPS**

Klikněte na **Nastavení (Config) > Síť (Network) > HTTPS**. Zaškrtněte **Povolit (Enable)**. V systému je již nainstalovaný certifikát. Klikněte na **Uložit (Save)** pro jeho uložení. Pokud nechcete použít výchozí certifikát, klikněte na **Smazat (Delete)**. Pak máte na výběr 3 možnosti.

- **Mám podepsaný certifikát, přímo nainstalovat (Have signed certificate, install directly):** klikněte na **Procházet (Browse)**, vyberte certifikát a klikněte na **Instalovat (Install)**.
- **Vytvořit soukromý certifikát (Create a private certificate):** klikněte na **Vytvořit (Create)** a zadejte stát (Country; pouze 2 znaky), IP adresu/doménu (Domain), datum platnosti (Validity Date), heslo (Password), provincii/stát (Province/State), oblast (Region), atd. Nakonec klikněte na **OK**.
- **Vytvořit žádost o certifikát (Create a certificate request):** Klikněte na **Create** a zadejte stát (Country; pouze 2 znaky), IP adresu/doménu (Domain), datum platnosti (Validity Date), heslo (Password), provincii/stát (Province/State), oblast (Region), atd. Pak klikněte na **Stáhnout (Download)** pro stažení žádosti. Tuto žádost pak zašlete autorizované společnosti k podpisu. Po obdržení podepsaného certifikátu tento nainstalujte (viz první možnost).

### **4.5.15 QoS**

Funkce QoS (Quality of Service - kvalita služeb) poskytuje různou kvalitu služeb různým síťovým aplikacím. Při nedostatečné šířce pásma pak router/switch bude třídit datové streamy podle priority,

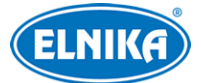

aby vyřešil prodlevy a zahlcení sítě. Klikněte na **Nastavení (Config) > Síť (Network) > QoS**. Zde zadejte prioritu pro Video/Audio, Správu (Management) a Alarm. Čím vyšší je číslo, tím vyšší je priorita.

### **4.5.16 TS multicast**

Díky mulicastovému přenosovému streamu (TS multicast) si video může prohlížet více uživatelů současně, pokud je šířka pásma dostatečná. Klikněte na **Nastavení (Config) > Síť (Network) > TS multicast**. Zadejte multicastovou adresu příslušného streamu (Hlavní stream - Main Stream, Vedlejší stream - Sub Stream, Třetí stream - Third Stream) a zaškrtněte **Povolit (Enable)**. Pro zapnutí zvuku zaškrtněte **Audio**.

### **Poznámky:**

- 1. Nelze použít kódování MJPEG.
- 2. Multicastový stream není šifrovaný.

## **4.6 Zabezpečení**

### **4.6.1 Nastavení uživatele**

Klikněte na **Nastavení (Config) > Zabezpečení (Security) > Uživatel (User)**.

### **Přidání uživatele**

- 1. Klikněte na **Přidat (Add)**.
- 2. Zadejte uživatelské jméno (User Name).
- 3. Zadejte heslo (Password) a potvrzení hesla (Confirm Password). Přitom se řiďte požadovanou silou hesla.
- 4. Zvolte typ uživatele (User Type) a zaškrtněte oprávnění.
- 5. Klikněte na **OK**.

#### **Úprava uživatele**

- 1. Označte uživatele.
- 2. Klikněte na **Změnit (Modify)**.
- 3. Pro změnu hesla zaškrtněte Nové heslo (New Password).
- 4. Zadejte staré heslo (Old Password) a nové heslo (New Password).
- 5. Podle potřeby můžete změnit oprávnění uživatele (pouze typy Normální/Normal a Pokročilý/Advanced).
- 6. Klikněte na **OK**.

**Poznámka:** Pokud je požadovaná síla hesla nastavena na Silné (Strong), nové heslo se musí lišit od předchozích pěti.

#### **Smazání uživatele**

1. Označte uživatele.

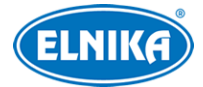

2. Klikněte na **Smazat (Clear)**.

#### **Poznámky:**

- 1. Uživatel **admin** nemůže být smazán.
- 2. U uživatele **admin** lze také nastavit bezpečnostní otázky pro resetování hesla.

### **4.6.2 Připojení uživatelé**

Klikněte na **Nastavení (Config) > Zabezpečení (Security) > Online uživatelé (Online User)**. Zde se zobrazuje seznam uživatelů, kteří jsou právě k zařízení připojeni. Administrátor může odpojit ostatní uživatele (včetně ostatních Administrátorů) kliknutím na **Vyhodit (Kick Out)**.

### **4.6.3 Seznam blokovaných a povolených adres**

Klikněte na **Nastavení (Config) > Zabezpečení (Security) > Blokovaný a povolený seznam (Block and Allow Lists)**. Zaškrtněte **Povolit filtrování adres (Enable address filtering)**. Pokud zaškrtnete **Blokovat následující adresy (Block the following address)**, ke kameře se bude moci připojit kdokoliv kromě adres na seznamu. Pokud zaškrtnete **Povolit následující adresy (Allow the following address)**, ke kameře se budou moci připojit pouze adresy na seznamu. Zaškrtněte buď **IPv4**, nebo **IPv6**, zadejte adresu a klikněte na **Přidat (Add)** pro přidání. Pro smazání adresy ji označte a klikněte na **Smazat (Delete)**.

### **4.6.4 Správa zabezpečení**

Klikněte na **Nastavení (Config) > Zabezpečení (Security) > Správa zabezpečení (Security Management)**. Pokud zaškrtnete **Zamčení při nelegálním přihlášení (Locking once illegal login)**, přihlašovací rozhraní se zablokuje, pokud jsou 5x po sobě zadány nesprávné přihlašovací údaje. Ke kameře se pak bude možné přihlásit po 30 minutách nebo po restartu. Pokud zaškrtnete **Spustit email (Trigger Email)**, na přednastavený email budou zasílána oznámení o přihlášení a odhlášení uživatelů a zablokování přihlašovacího rozhraní.

#### **Bezpečnost hesla**

Klikněte na záložku **Bezpečnost hesla (Password Security)**. Zde můžete nastavit požadovanou sílu hesla (Password Level) a dobu vypršení platnosti hesla (Expiration Time).

#### **Síla hesla**

- Slabé (Weak): lze použít jakoukoliv kombinaci malých a velkých písmen, číslic a speciálních znaků
- Střední (Medium): heslo musí mít  $8~16$  znaků a musí obsahovat znak alespoň ze 2 kategorií: malá písmena, velká písmena, číslice, speciální znaky
- $\bullet$  Silné (Strong): heslo musí mít 8~16 znaků a musí obsahovat malé písmeno, velké písmeno, číslici a speciální znak

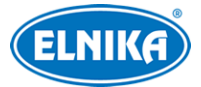

### **HTTP autorizace**

Klikněte na záložku **Autorizace (Authentication)**. Můžete zvolit buď Základní (Basic), nebo Doklad (Token).

## **4.7 Údržba**

### **4.7.1 Export a import nastavení**

Klikněte na **Nastavení (Config) > Údržba (Maintenance) > Záloha & obnovení (Backup & Restore)**.

#### **Export nastavení**

Klikněte na **Procházet (Browse)**, zvolte umístění souboru a klikněte na **Exportovat nastavení (Export Settings)**.

#### **Import nastavení**

Klikněte na **Procházet (Browse)**, zvolte konfigurační soubor a klikněte na **Importovat nastavení (Import Settings)**.

#### **Tovární nastavení**

Klikněte na **Nahrát výchozí (Load Default)**. Můžete zachovat nastavení sítě (Network Config), nastavení zabezpečení (Security Configuration) nebo nastavení obrazu (Image Configuration) zaškrtnutím příslušného políčka.

### **4.7.2 Restart**

Klikněte na **Nastavení (Config) > Údržba (Maintenance) > Restart (Reboot)**. Zde klikněte na **Restart (Reboot)** pro restartování zařízení.

**Automatický restart:** zaškrtněte **Nastavení času (Time Settings)**, zadejte datum, čas a klikněte na **Uložit (Save)**.

### **4.7.3 Aktualizace**

Klikněte na **Nastavení (Config) > Údržba (Maintenance) > Aktualizovat (Upgrade)**.

- 1. Klikněte na **Procházet (Browse)** a vyberte aktualizační soubor.
- 2. Klikněte na **Aktualizovat (Upgrade)**.
- 3. Po dokončení aktualizace se zařízení automaticky restartuje.

**Upozornění:** Nezavírejte webový prohlížeč a neodpojujte kameru od sítě, dokud není aktualizace dokončena.

### **4.7.4 Operační log**

1. Klikněte na **Nastavení (Config) > Údržba (Maintenance) > Operační log (Operation Log)**.

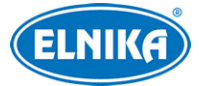

- 2. Zvolte hlavní typ (Main Type), podtyp (Sub Type) a zadejte časový úsek.
- 3. Klikněte na **Vyhledat (Search)**.
- 4. Pro exportování vyhledaných logů klikněte na **Export**.

## **5 Vyhledávání**

### **5.1 Vyhledávání momentek**

Klikněte na **Vyhledávání (Search)**.

**Poznámka:** Pokud používáte webový prohlížeč bez ovládacího prvku Free Live View nelze vyhledávat lokální momentky.

#### **Lokální momentky**

- 1. Klikněte na **Obrázek (Picture) > Lokální (Local)**.
- 2. Pomocí kalendáře zvolte den a zadejte časový úsek.
- 3. Klikněte na lupu.
- 4. Momentku zobrazíte dvojklikem na její jméno.

Pro návrat zpět klikněte na **klik** 

#### **Momentky na SD kartě**

- 1. Klikněte na **Obrázek (Picture) > SD karta (SD Card)**.
- 2. Pomocí kalendáře zvolte den a zadejte časový úsek.
- 3. Zaškrtněte události podle potřeby (Zvolit vše/Select All, Senzor/Sensor, Událost/Event, Detekce pohybu/Motion Detection, Běžný/Common).
- 4. Klikněte na lupu.
- 5. Momentku zobrazíte dvojklikem na její jméno.

Pro návrat zpět klikněte na **klik** 

#### **Spodní lišta**

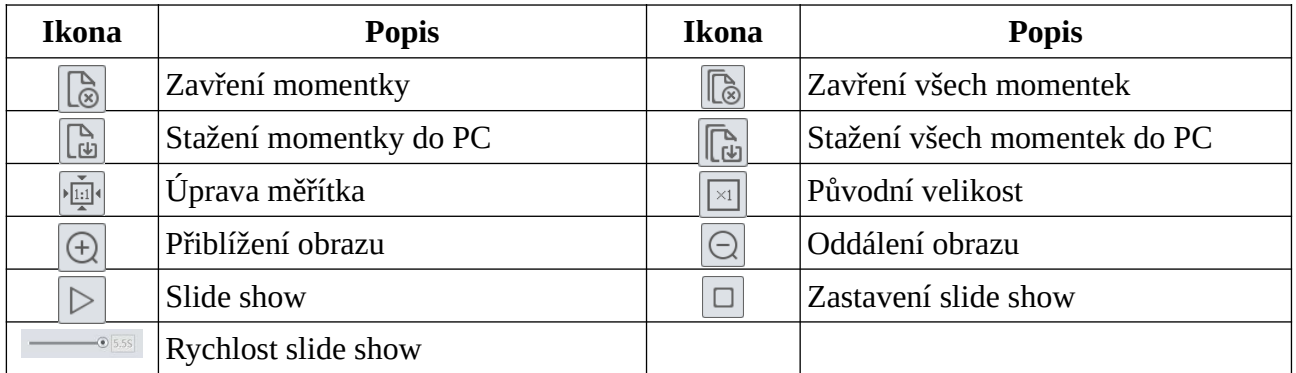

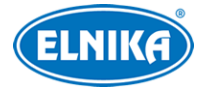

## **5.2 Vyhledávání záznamů**

### **5.2.1 Lokální záznamy**

### Klikněte na **Vyhledávání (Search)**.

**Poznámka:** Pokud používáte webový prohlížeč bez ovládacího prvku Free Live View nelze vyhledávat lokální záznamy.

- 1. Zvolte **Záznam (Record) > Lokální (Local)**.
- 2. Pomocí kalendáře zvolte den a zadejte časový úsek.
- 3. Klikněte na lupu.
- 4. Záznam přehrajete dvojklikem na jeho jméno.

#### **Spodní lišta**

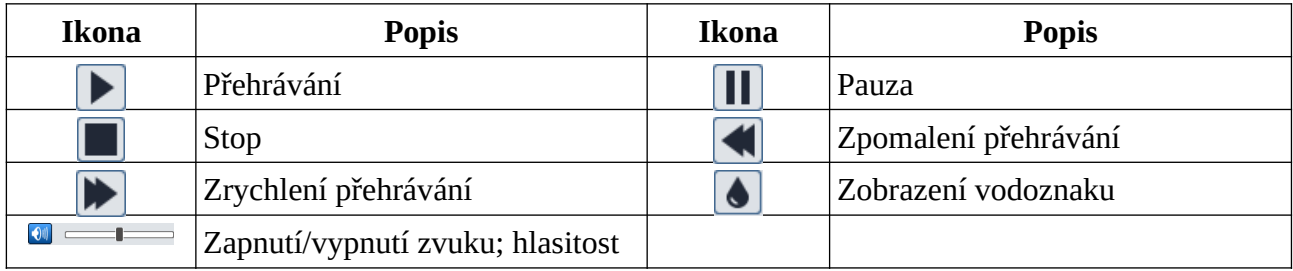

### **5.2.2 Záznamy na SD kartě**

Klikněte na **Vyhledávání (Search)**.

- 1. Zvolte **Záznam (Record) > SD karta (SD Card)**.
- 2. Pomocí kalendáře zvolte den a zadejte časový úsek.
- 3. Klikněte na lupu.
- 4. Zaškrtněte události podle potřeby (Zvolit vše/Select All, Senzor/Sensor, Událost/Event, Detekce pohybu/Motion Detection, Běžný/Common).
- 5. Zvolte typ streamu: Mixovaný stream (video+audio), nebo Video stream (pouze video).
- 6. Záznam přehrajete dvojklikem na jeho jméno.

#### **Poznámky:**

- 1. Pokud používáte webový prohlížeč bez ovládacího prvku Free Live View, zrychlení a zpomalení přehrávání není podporováno.
- 2. Pokud používáte webový prohlížeč bez ovládacího prvku Free Live View, nelze přepnout režim přehrávání (vyvážené/balanced, reálný čas/real-time, plynulé/fluent).
- 3. Při přehrávání záznamu v plynulém režimu je doporučeno použít webový prohlížeč s ovládacím prvkem Free Live View, pokud je rozlišení vyšší než 2MP.

**Časová osa:** Měřítko časové osy lze změnit na 24H, 12H, 2H, 1H kliknutím na příslušné tlačítko.

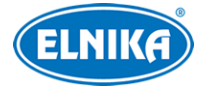

#### **Zálohování záznamů**

- 1. Vyhledejte záznam pomocí jedné z výše zmíněným metod.
- 2. Klikněte na časovou osu pro určení počátečního času.
- 3. Klikněte na nůžky. Tato ikona poté zmodrá.
- 4. Klikněte na časovou osu znovu pro určení koncového času, pak klikněte znovu na nůžky.
- 5. Klikněte na šipku dolů pro stažení zálohy do PC.

#### **Seznam zálohovacích úkonů**

**Nastavit (Set Up):** cesta k souborům **Otevřít (Open):** přehrání záznamu **Smazat seznam (Clear List):** smazání všech zálohovacích úkonů **Zavřít (Close):** zavření rozhraní

## **Příloha 1: Řešení komplikací**

#### **Zapomenuté heslo**

- A) Uživatel **admin** může restovat heslo pomocí bezpečnostní otázky. Klikněte na **Zapomenuté heslo (Forgot Password)** v přihlašovacím okně a odpovězte na zobrazené otázky.
- B) Uživatel **admin** může restovat hesla ostatních uživatelů.

#### **Ke kameře se nelze připojit přes webový prohlížeč**

- A) Hardwarový problém. Zkontrolujte síťové kabely a konektory.
- B) IP adresa není platná nebo došlo ke kolizi IP adres. Změňte IP adresu kamery.
- C) Adresa webového portu byla změněna. Kontaktujte správce sítě.
- D) Ignorujte výše uvedené příčiny. Uveďte kameru do továrního nastavení pomocí programu IP-Tool.

#### **Program IP-Tool kameru nenajde**

A) IP-Tool může být blokován antivirovým programem. Vypněte antivirový program a zkuste to znovu.

#### **Nelze stáhnout ovládací prvek ActiveX**

- A) ActiveX je blokován webovým prohlížečem. V IE klikněte na **Nástroje > Možnosti Internetu > Zabezpečení > Vlastní úroveň**. Zde zaškrtněte **Povolit** u všech voleb týkajících se ovládacího prvku ActiveX.
- B) ActiveX je blokován antivirovým programem nebo jiným ovládacím prvkem. Vypněte antivirový program a/nebo odinstalujte ostatní ovládací prvky.

#### **Není slyšet zvuk**

- A) Mikrofon není správně připojen. odpojte mikrofon a znovu ho připojte.
- B) Zvuk je vypnutý v menu. Zapněte zvuk.

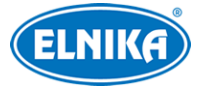

#### **Změna IP adresy v programu IP-Tool**

A) Výchozí IP adresa kamery je **192.168.226.201**. Klikněte na tuto adresu pro zobrazení detailů na pravém panelu. Zadejte novou adresu, do prázdného pole zadejte heslo a klikněte na **Modify**.

**Poznámka:** Kamera a PC se musí nacházet ve stejné podsíti. Pokud je tedy IP adresa PC 192.168.1.4, IP adresa kamery musí být 192.168.1.X.